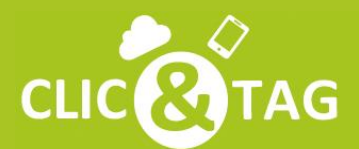

**CLIC COTAG** La Plateforme de Gestion Cloud pour les Pros!

# **LES REPONSES** A VOS QUESTIONS

**Profiter pleinement** des solutions Clic&Tag !

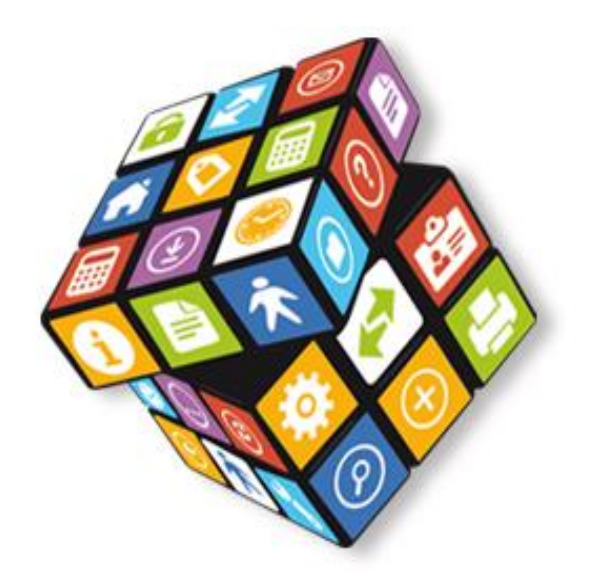

## **Coffre-fort électronique**

Pour accéder au contenu de votre coffre-fort, rendez-vous dans l'onglet "**Mes Documents**".

#### **Comment ajouter un document directement dans une catégorie ?**

- Placez-vous sur le dossier dans lequel vous souhaitez déposer un nouveau document et faites un clic droit.
- Choisissez l'option "**Ajouter des documents**" et la fenêtre de téléchargement s'ouvre.

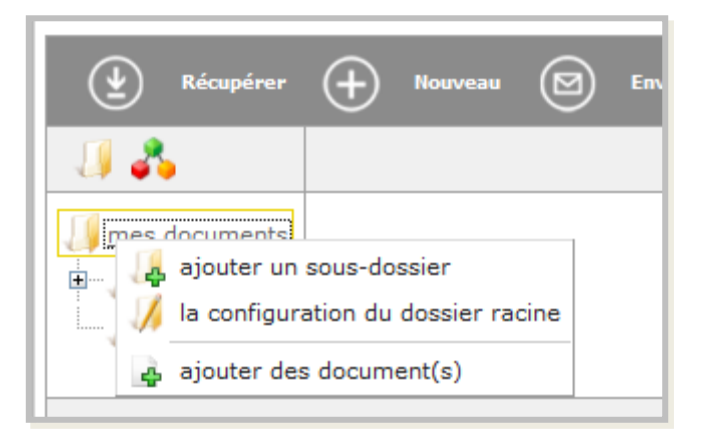

• Vous n'avez plus qu'à cliquer sur "**Parcourir**" pour choisir le document et confirmer l'ajout grâce à "**Actualiser**".

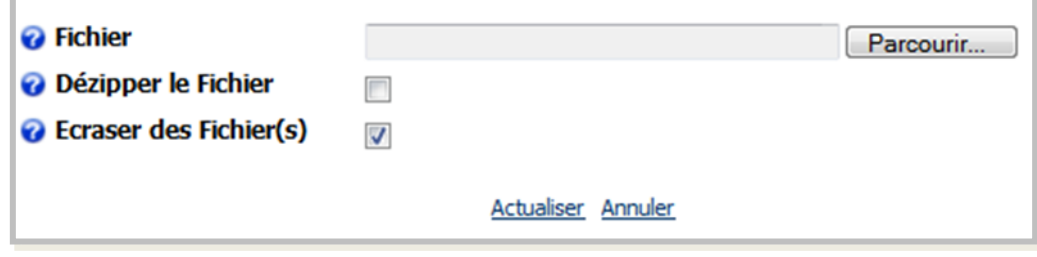

• **Astuce** : si vous êtes dans un dossier contenant déjà des documents, cliquez simplement sur l'icône "**Ajouter les documents**" en haut de la liste pour accéder directement à la fenêtre de téléchargement.

### **Comment récupérer un document ?**

- Positionnez-vous dans le dossier où se trouve le document à récupérer et cochez le doucement que vous souhaitez récupérer.
- Cliquez ensuite sur l'icône "**Récupérer**" situé dans la barre grise.

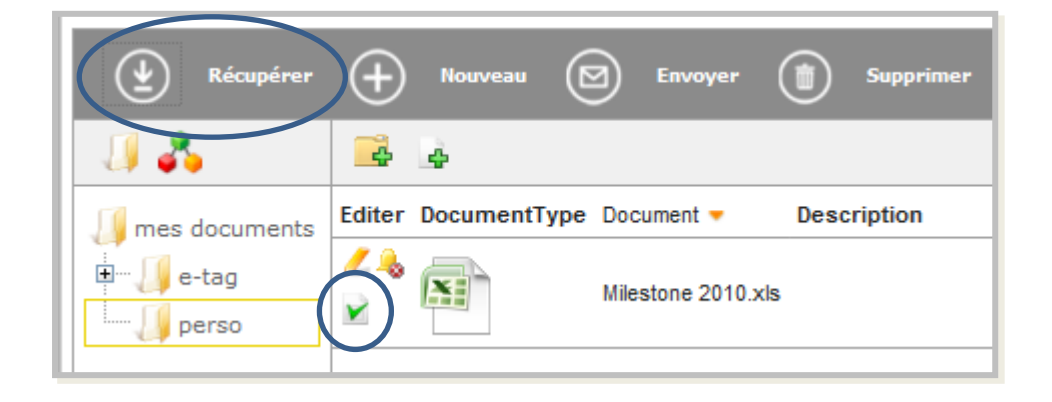

- **Si vous avez plusieurs documents** à récupérer en même temps, **sélectionnez-les** tous de la manière et cliquez sur "**Récupérer**".
- Vous pouvez alors enregistrer sur votre poste de travail les documents.

### **Comment modifier un document ?**

- Positionnez-vous dans le dossier contenant le document à renommer.
- Cliquez sur l'icône "**Editer**" situé à gauche sur la ligne du document.

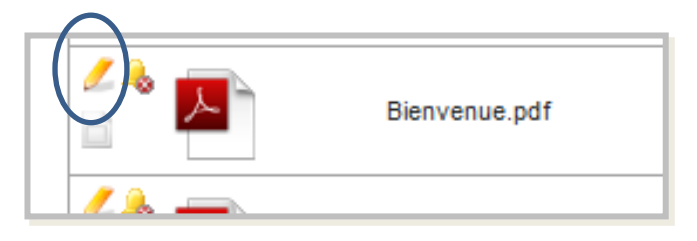

• Vous accédez ainsi à la fenêtre "**Editer le document**" qui vous permet de modifier le nom du document, de le placer dans un autre dossier ou une autre catégorie, d'ajouter une description.

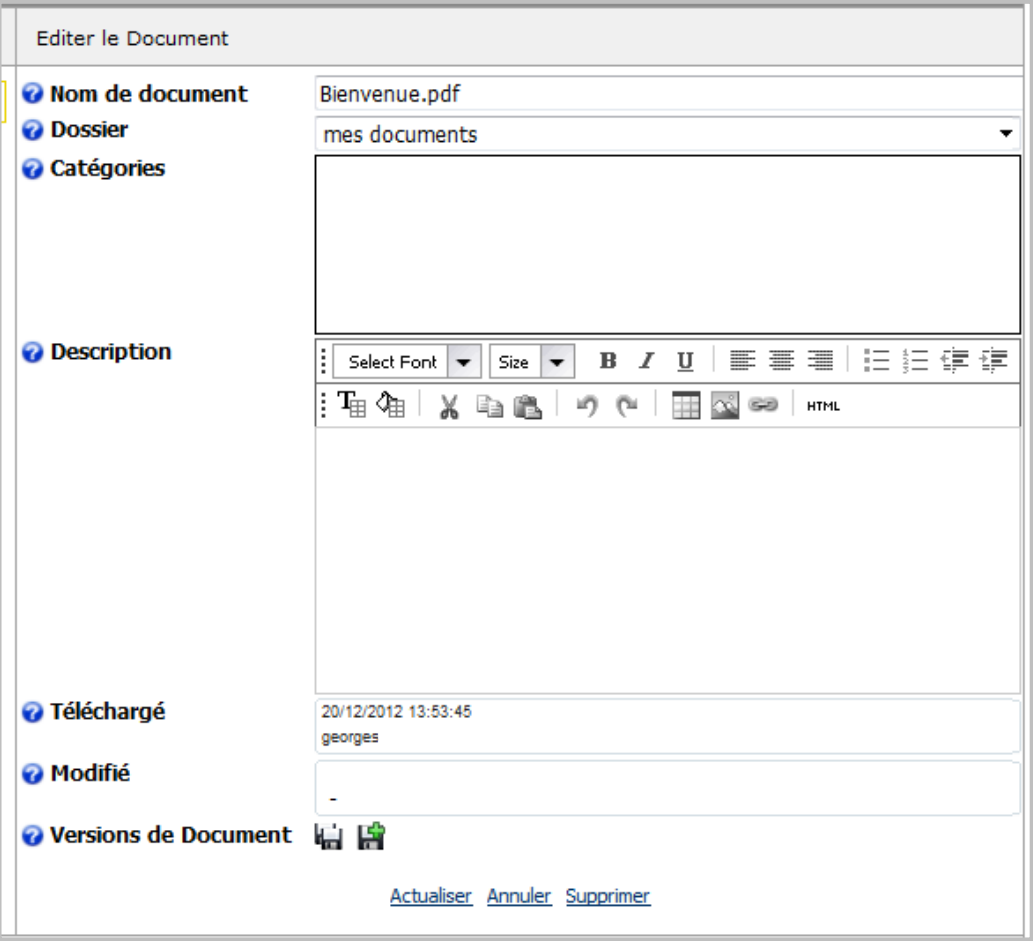

#### **Comment créer un dossier ?**

• Dans l'onglet "**Mes Documents**", positionnez-vous à la racine du dossier initial et cliquez sur l'icône "**Nouveau**".

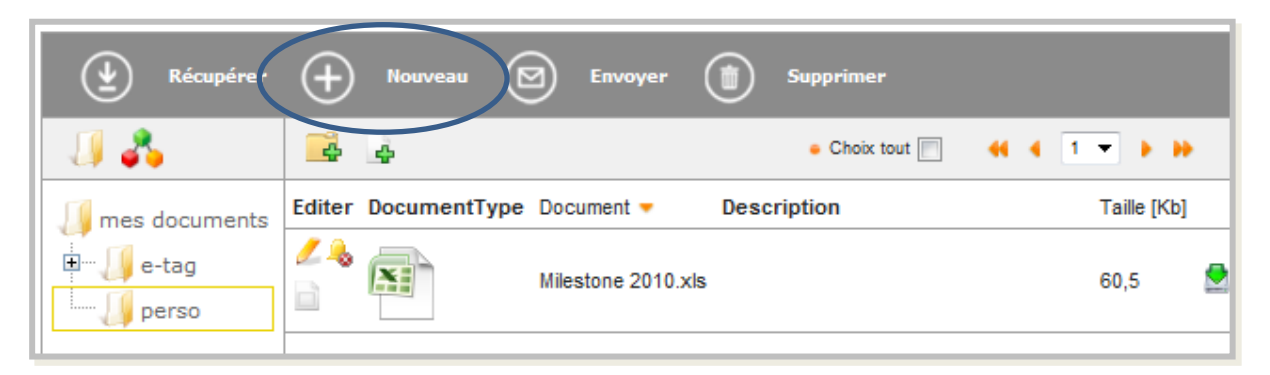

• Remplissez les champs dans la fenêtre "**Général**" qui s'affiche.

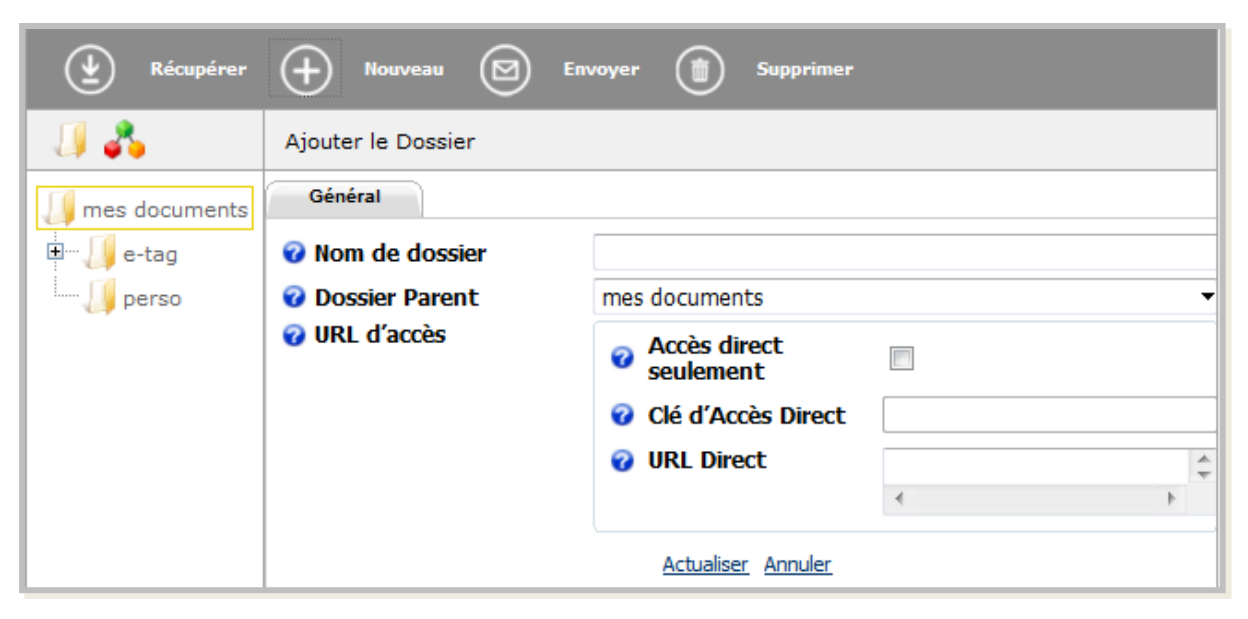

#### **Comment envoyer un document par e-mail ?**

- **Sélectionnez** le document à envoyer en cochant la case située à gauche sur la ligne du document.
- Cliquez ensuite sur l'icône "**Envoyer**". Vous accédez ainsi à la fenêtre "**Envoyer des document**".

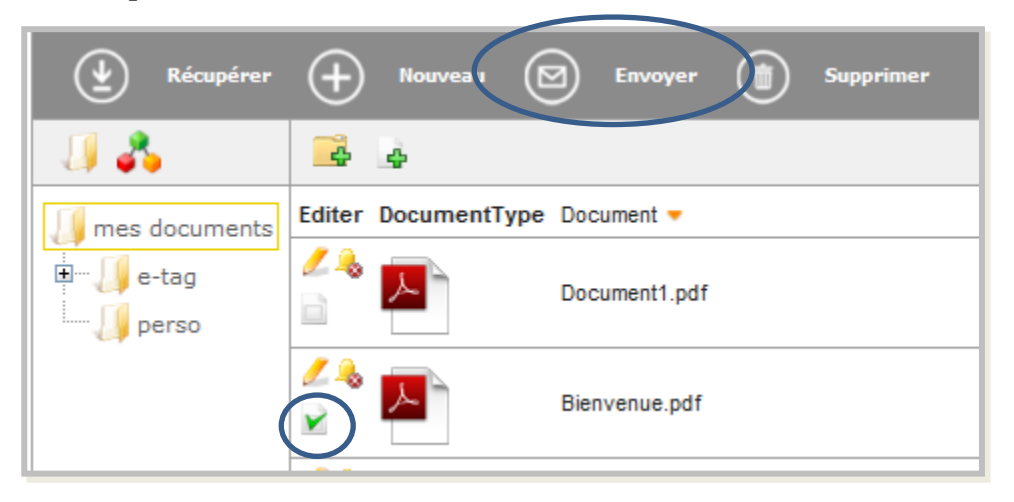

• Renseignez l'adresse e-mail du destinataire, le sujet et le corps du message (facultatif : un sujet et un message par défaut sont insérés), cochez la compression si vous souhaitez limiter la taille du document (« fichier zip ») et cliquez sur "**Envoyer**".

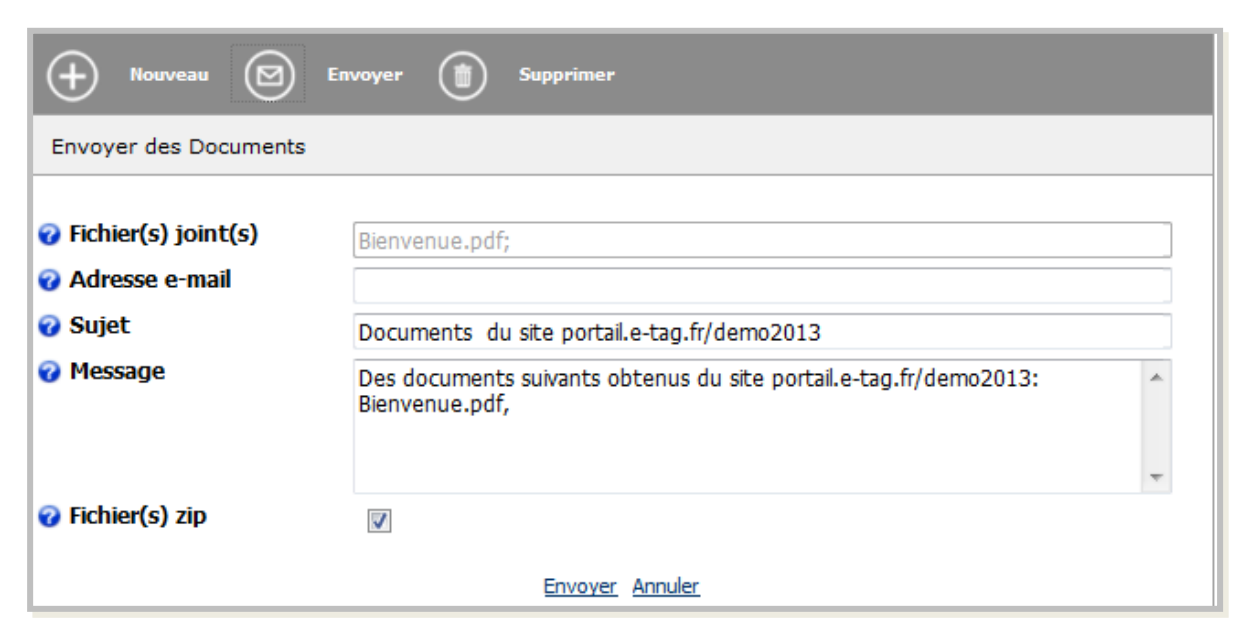